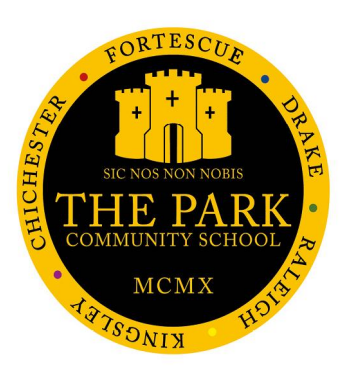

## **MCAS Parent Guide**

# **HOW TO RECOVER MY ACCOUNT DETAILS**

If you wish to recover your username click link **How to Recover your [Username](#page-2-0)**

### **How To Reset your Password**

- 1. Got to <https://www.mychildatschool.com/>
- 2. Click the link Forgotten Log in Details?

3. Click - I need to reset my password

- 4. Enter School id: 11857 and your email address
- 5. Click "Send reset email".

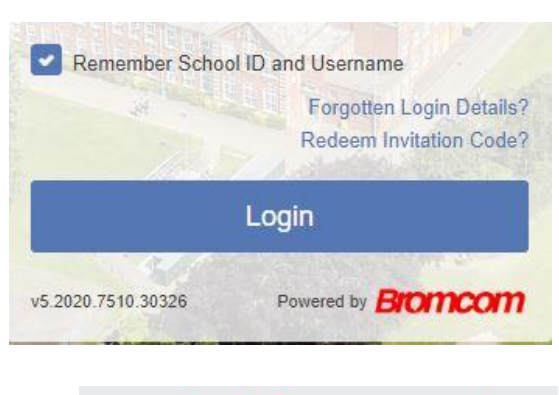

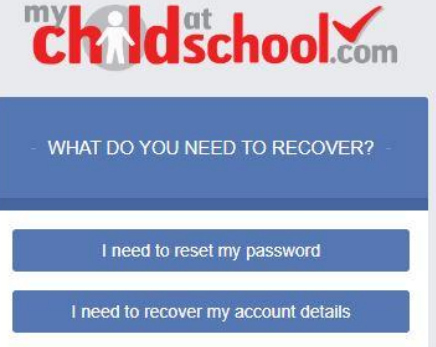

Back to Login

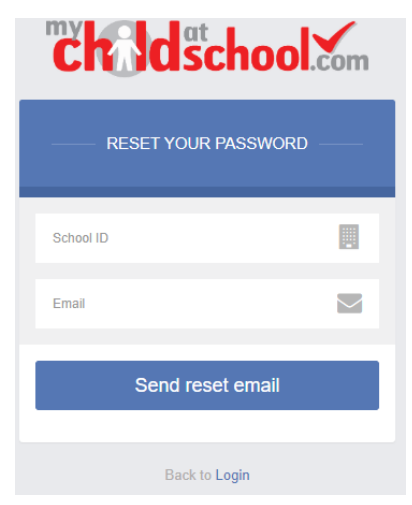

6. Open the email that has been sent to you - Click the "Here" link.

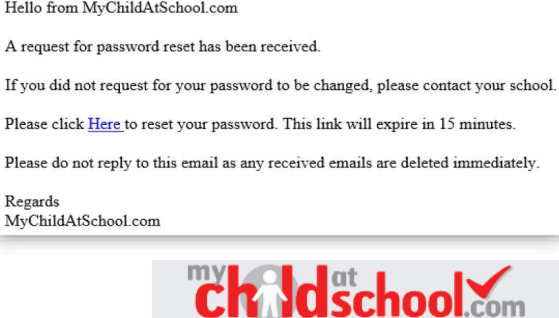

7. Enter a new password and confirm your new password. Click "Update Password".

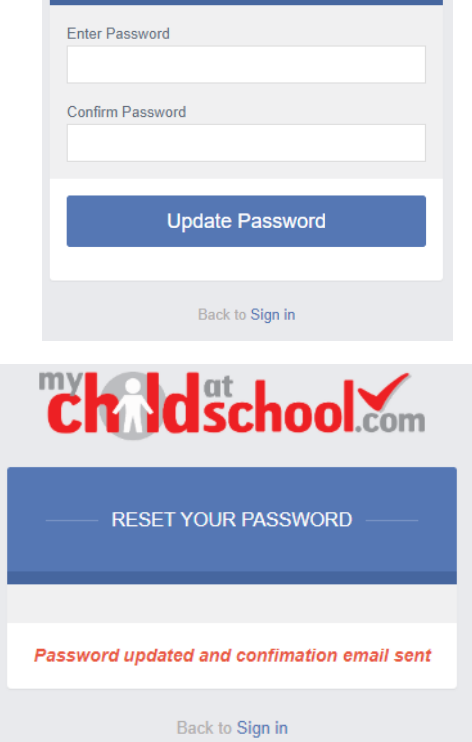

**RESET YOUR PASSWORD** 

- 8. Click "Sign in" link
- 9. Enter your new log-in details:
	- a. School ID: 11857
	- b. Username surnamennnnn
	- c. your new password

#### **Accessing the APP after changing you Password**

If you change your password you will need to link your school account to the APP using your **new** password, as you have one set of **Log-in details** which gives you access to the Portal and the APP.

- 1. When you access the password it will tell you "Wrong Username or Password".
- 2. Click OK

#### **How to link your "new password" to your Park School Account**

- 3. The phone should take you to "Accounts"
	- a. If not click "Accounts" on the bottom menu.
- 4. Remove the Park School account by clicking the bin icon
- 5. Click "Yes" to delete the account.
- 6. Click the **+** (Too left of screen)
- 7. Add the new Park School Account details
	- a. School Id: 11857
	- b. Your username: surnameNNNN
	- c. Your new password
- 8. Click add

#### <span id="page-2-0"></span>**How to recover your Username**

Selecting the **'I need to recover my account details'** option will open the Recover login Details window, where you will be asked to enter the **School ID - 11857** and your **Email address** then click the Recover my login details button.

An e-mail will be sent to the verified e-mail address entered with the **login name** [this will be displayed on the e-mail and not blanked out as in the image].

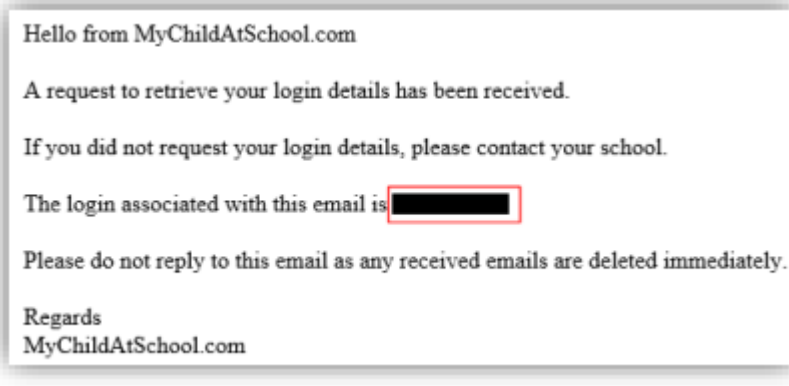

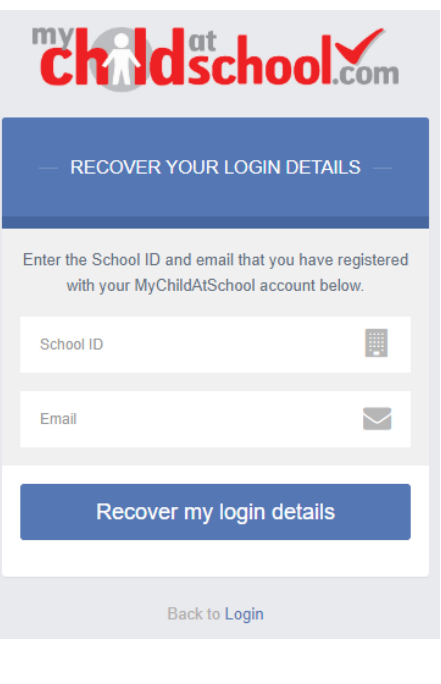

#### **Account Options**

On first login to MCAS your Contact Details will be displayed, if they are correct click **'My details are correct'**. If they are not correct, please click **'Update my details now'** and update your Details as necessary and **Save** when finished.

The school has set the frequency to check your account contact details, to every 6 months, allowing for new phone numbers or changes to e-mails to be captured.

These details can be updated at any time from the Account option, by clicking on the down arrow right of your name and selecting the option from the dropdown menu.